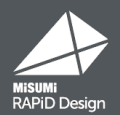

# **Version4.4.0 アップデートのご案内** 【SOLIDWORKS版】

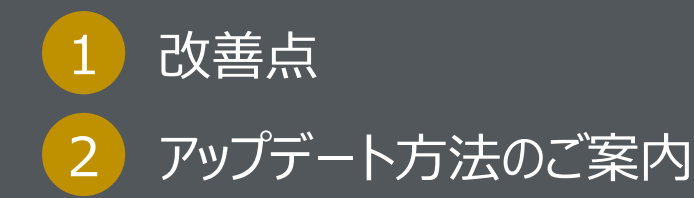

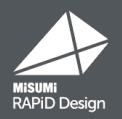

### 1:各項目でソートが可能

### 2: SOLIDWORKS上で形状変更しても、再度meviyで見積もりが可能

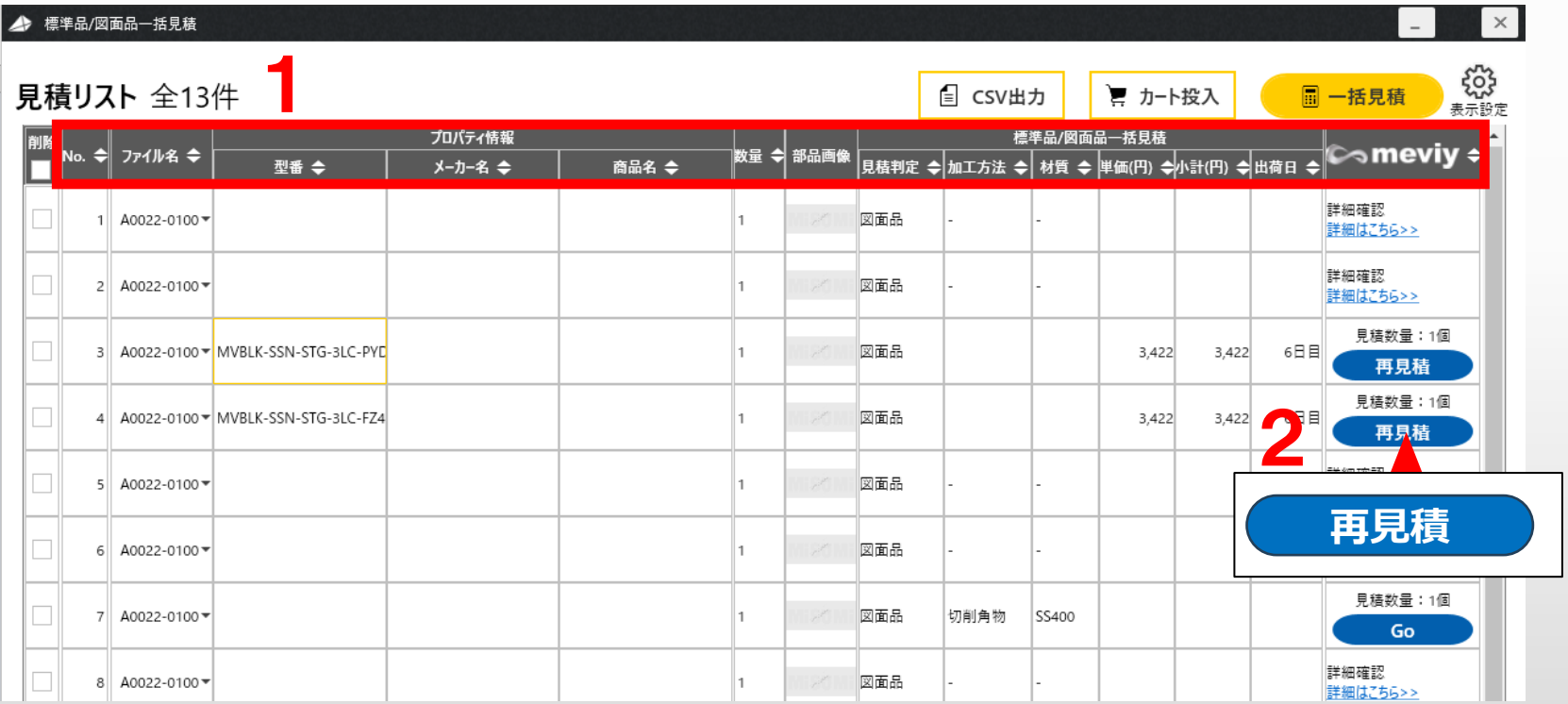

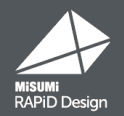

### MISUMIサイトで入手したCADデータの見積もりにも対応 ※ファイル名と型番が一致する部品のみ

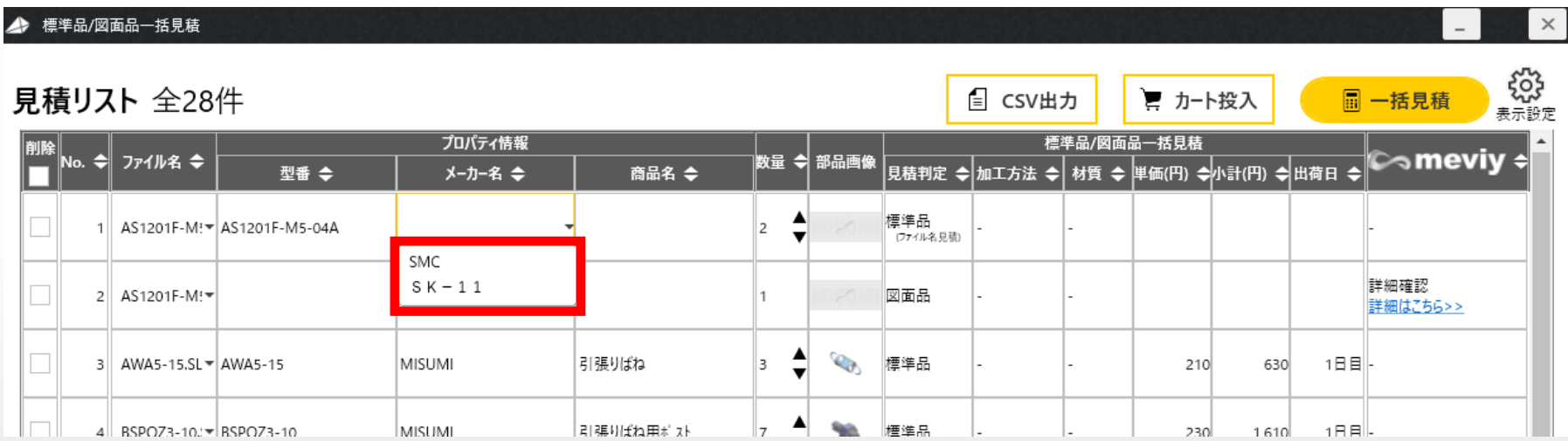

これまでMISUMIサイトでダウンロードしたCADデータは図面品として概算見積を行っていましたが、 今回のアップデートで商品情報をもとに標準品として見積もりを行えるようになりました。 また、同じ型番で複数のメーカーがある場合もプルダウンでメーカーを選択し その情報をもとに見積もりを行います。

> ※MISUMIサイトでダウンロードしたCADデータは「見積判定」の項目で 「標準品(ファイル名見積)」と表示されます。

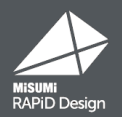

### プログレスバーで見積もりの進行具合がわかるようになりました

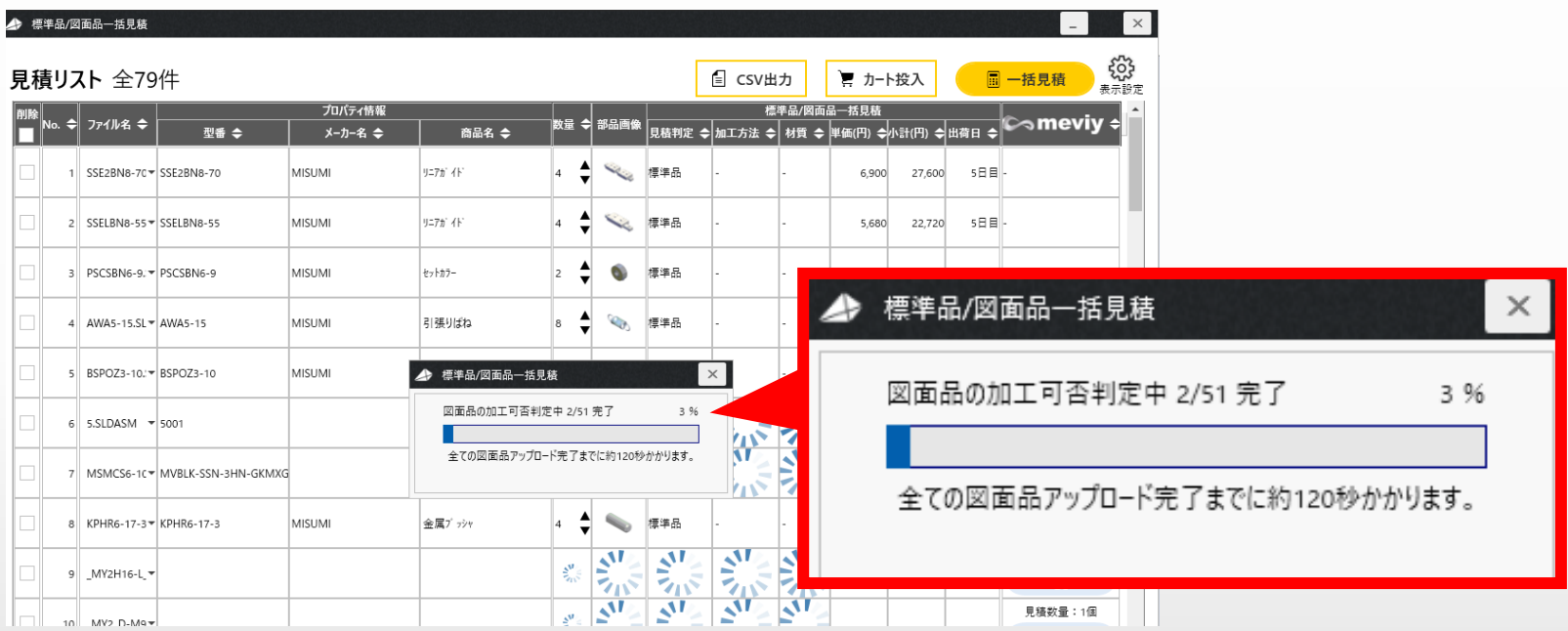

部品をmeviyへアップロードするおおよその時間と進行具合が 視覚的に把握できるようになったので、アップロード作業のストレスが軽減します。

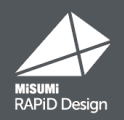

# 検索画面メニューエリアの一括見積アイコンから 起動しご利用ください

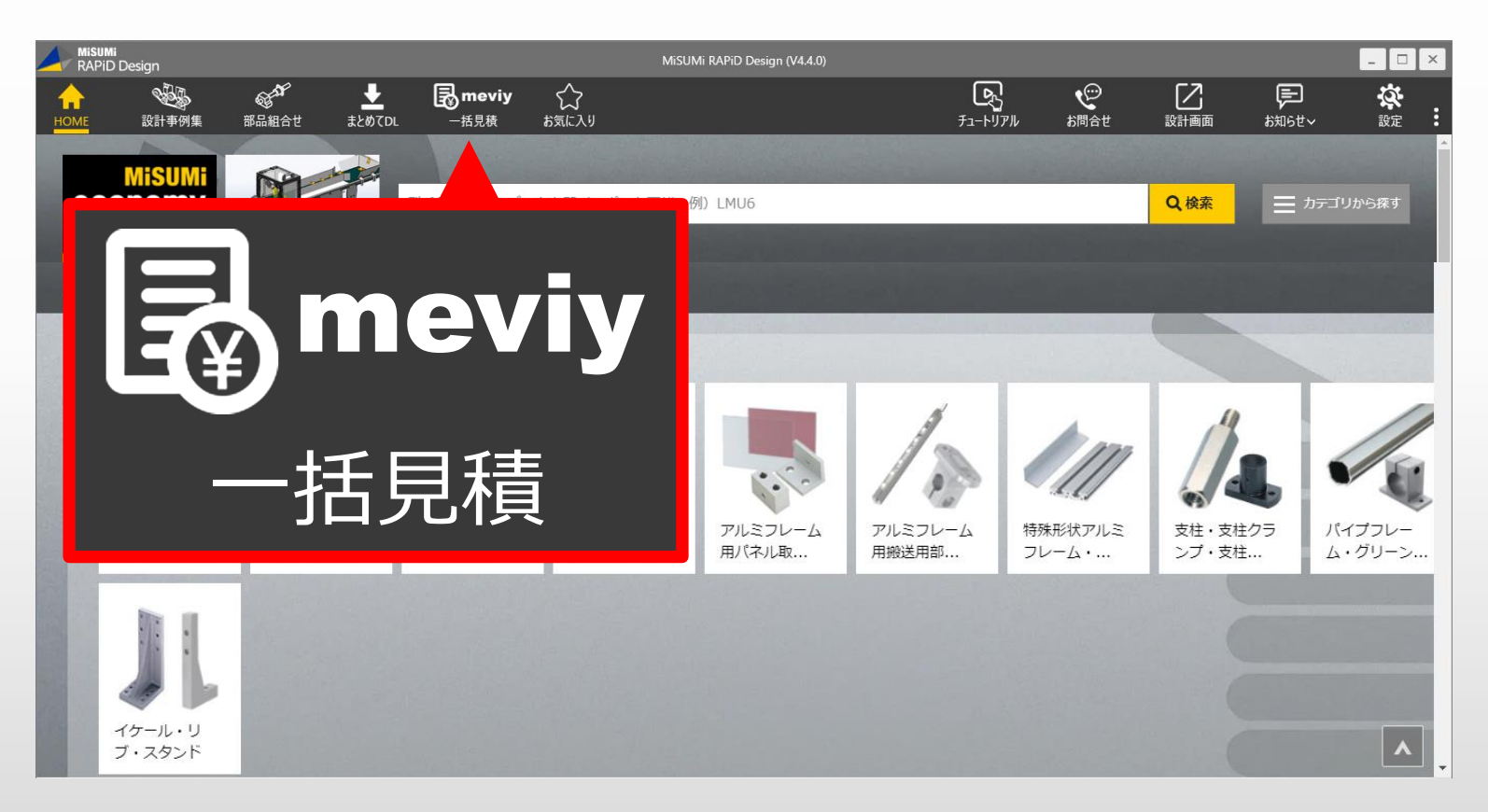

※meviy型番反映設定方法 ~型番反映されない方はこちらをご確認ください

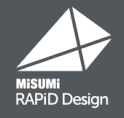

### meviyで取得した型番をプロパティ情報に自動反映

### SOLIDWORKS画面 しんしゃ しゅうしゃ こうしゃ 一括見積画面

#### 見積リスト 全13作 **自 CSV出力 ▼ カート投入** everes a participant des parties 文中体解  $\Box$ 文書情報 2-ザー定義 エク(キュレーション特有 部品表の数 A0022-010  $-140-$ 92ト編集(E) プロパティ名 汗傷化 **GumFA** S K-SSN-STG-3 C-F 2 MsumFA\_UnitPrice  $747$ MVBLK-SSN-STG-3LC-PYD  $742$ mFA ViaShipDa  $umFA_S$  $742$  $5 - 46482hA5hA$  $7 - A0022 - 01$ 値ノテキスト表現 MVBLK-SSN-STG-3LC-PYDNY  $9$  A0022-010 **Rang : 19**  $x = \pm 1$ 10 A0022-010 197211 11 A0022-0100 **xxn Ing**  $\alpha$ 46093 14700 12 A0022-0100  $x = 7$ は場合がごれます 見積金額 (合計 6,844 P

◆ 設定方法: 一括見積画面右上の表示設定を開き、標準品/図面品一括見積機能タブの 「図面品の設定」のチェック項目にチェックをいれます。

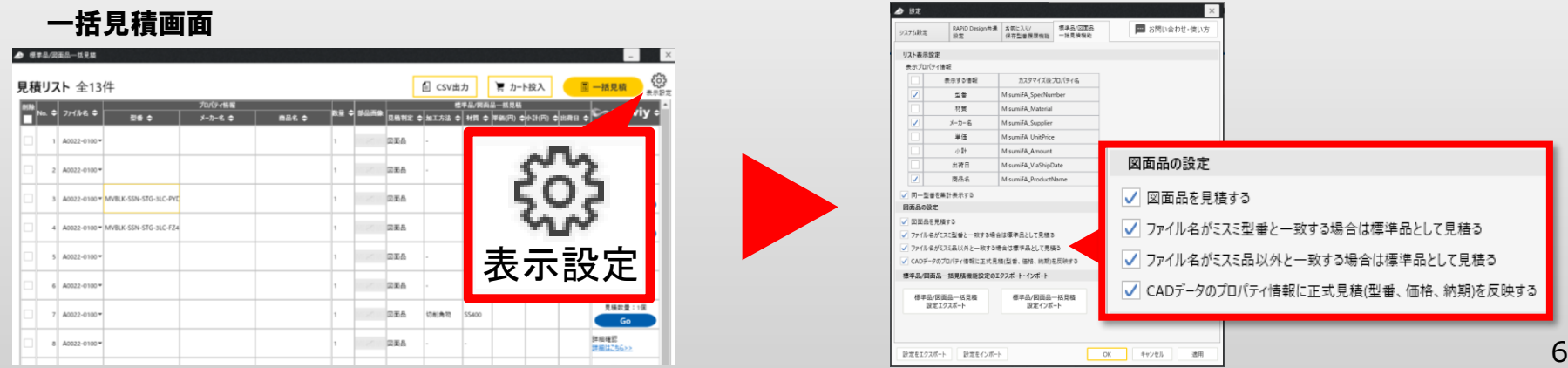

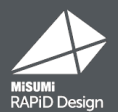

# **Ver4.4.0アップデート方法のご案内**

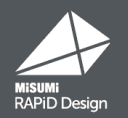

### ご利用中のRAPiD Designのバージョンによってアップデート方法が 異なりますので、以下画像を参考にバージョンをご確認ください。

RAPiD Design検索画面

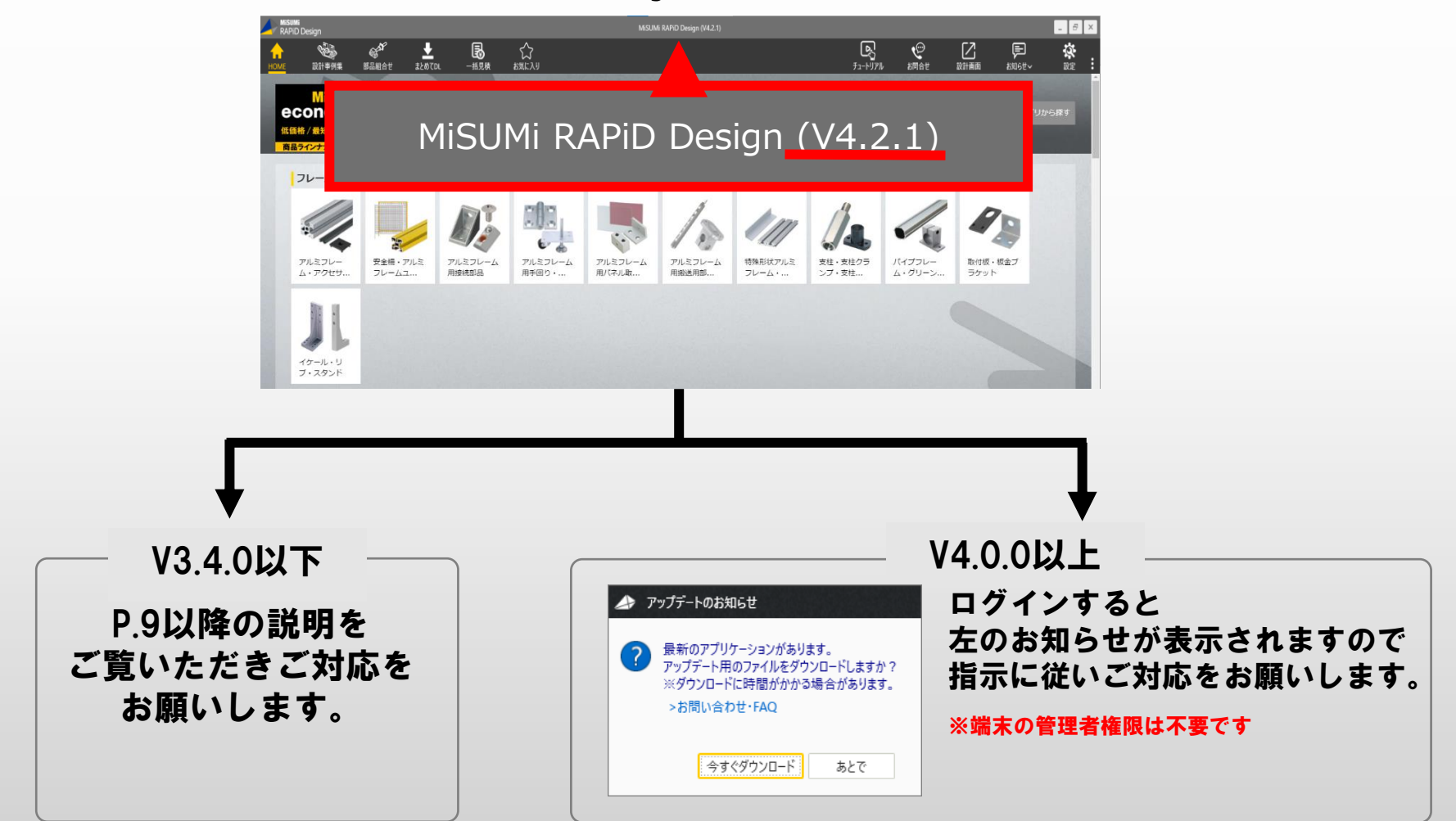

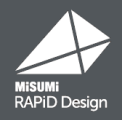

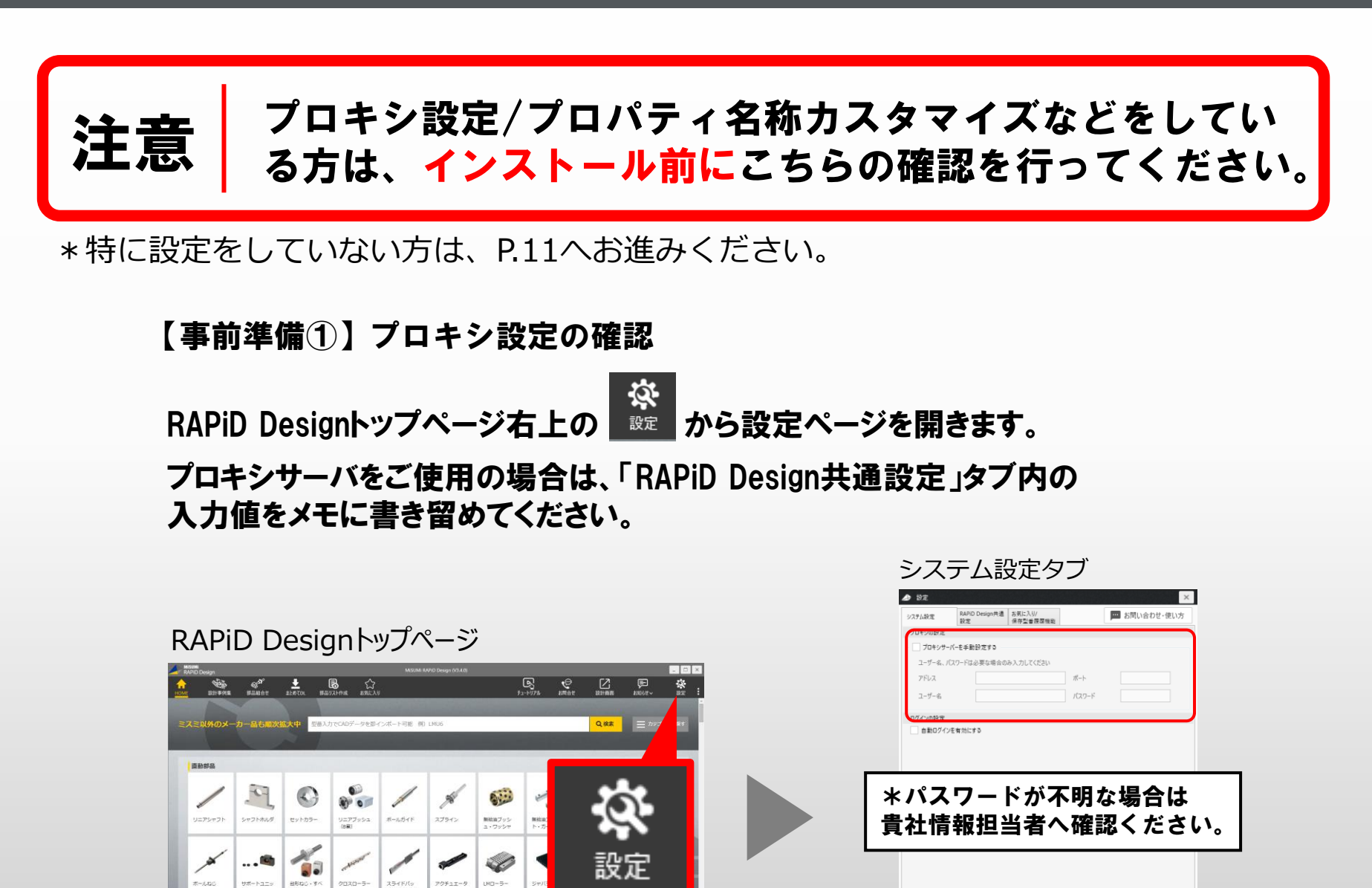

OK キャンセル

遠用

最新版(Ver4.4.0)インストール事前準備② ※V3.4.0以下ご利用の方向け

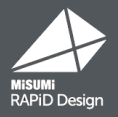

【事前準備②】プロパティ名称カスタマイズなどの確認

A 229

- ないようか?<br>1. RAPiD Designトップページ右上の <sup>352</sup> から設定ページを開きます。
- 2. プロパティ名称カスタマイズなどの設定をしている場合は、「設定をエクスポート」 で設定ファイルをエクスポートします。
- 3. Ver4.4.0のインストール完了後、設定画面を再度開き「設定をインポート」から 上記手順2.のファイルを取り込みます。

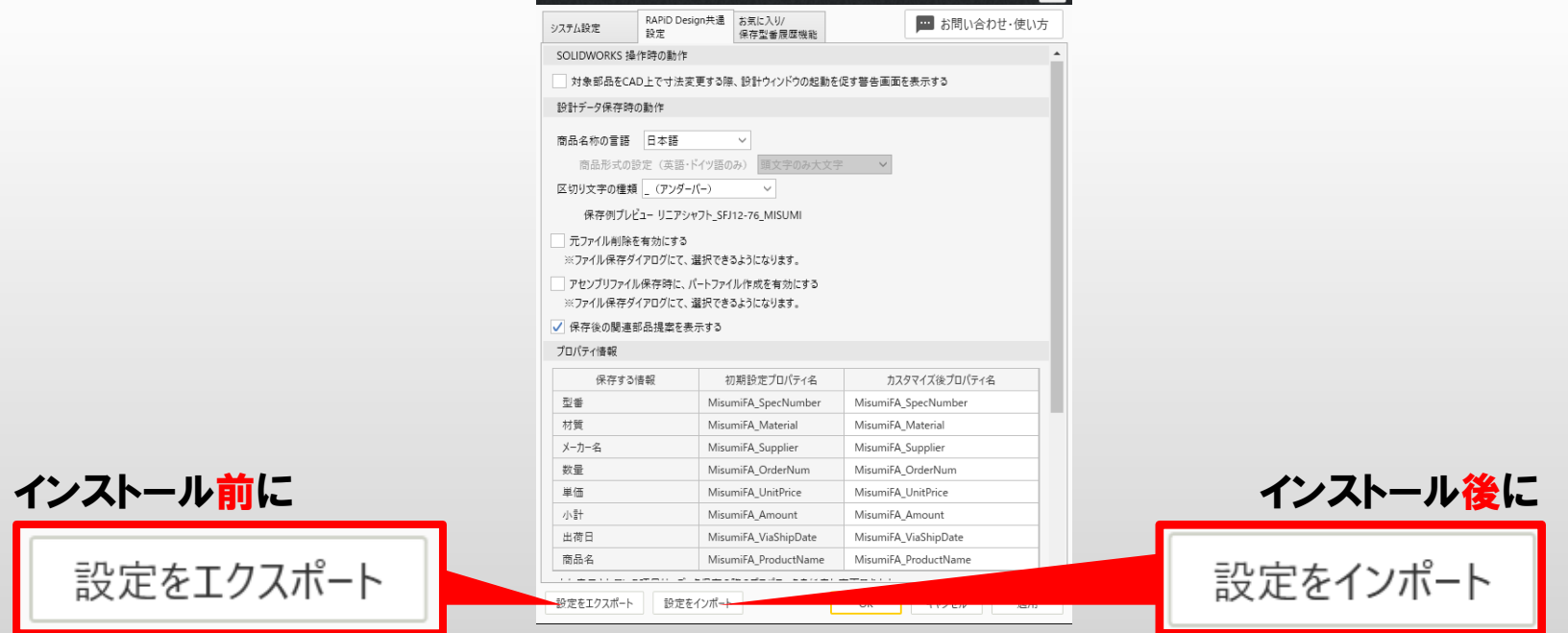

最新版 (Ver4.4.0) インストール手順 ※V3.4.0以下ご利用の方向け

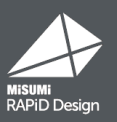

## **ご利用中のRAPiD Designをアンインストール**

最新版をインストールする前に、現在お使いのRAPiD Designをアンインストールします。

- 1:コントロールパネルを開き、プログラムのアンインストールを選択。 管理者権限が必要な場合があるのでご用意をお願いします。
- 2. MiSUMi RAPiD Designを選択し、アンインストールを実施。

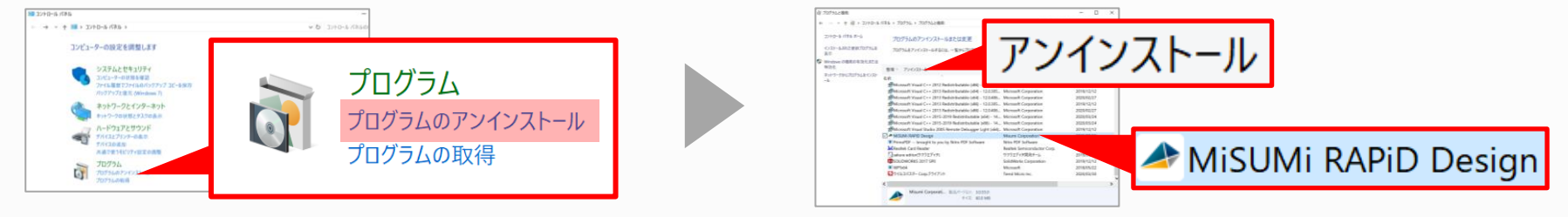

**最新インストーラーをダウンロード**

以下URLから、最新インストーラーをダウンロードします (ZIPファイル)

# **<https://jp.misumi-ec.com/r/1hats/>**

### 3 **RAPiD Design ver4.4.0をインストール**

ファイル解凍後に ◆ MisumiRD\_SW\_setup\_dl.exe をクリックして、インストールを実施します。 完了後は、これまで同様にログインが可能です

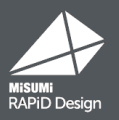

### プロキシサーバーをご使用の場合は、ログイン画面、またはRAPiD Designのトップページか ら事前準備で書き留めたプロキシ設定をお願いいたします。

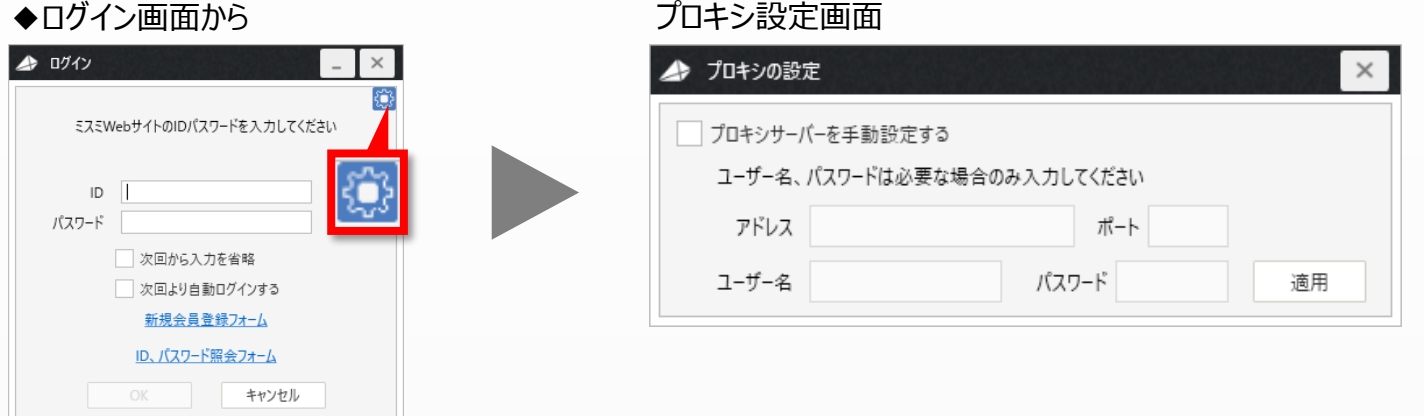

### ◆RAPiD Designトップページから マイン マイン アイテム設定タブ

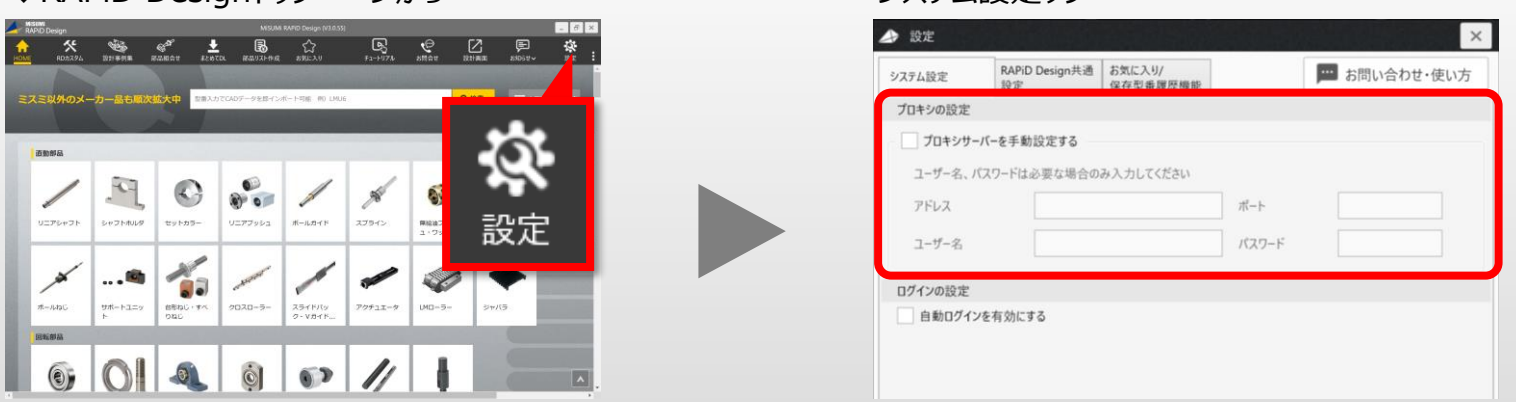

### 【通信設定】 外部との通信に制限をかけている場合は、以下、3つのドメインにアクセスできるように設定してください。

https://\*.misumi-ec.com/ http://\*.misumi-ec.com/ https://misumi-configurator.partcommunity.com